## 坂町公共施設予約システム 操作マニュアル

~通常予約編~

### 第1部

## 空き施設を予約する

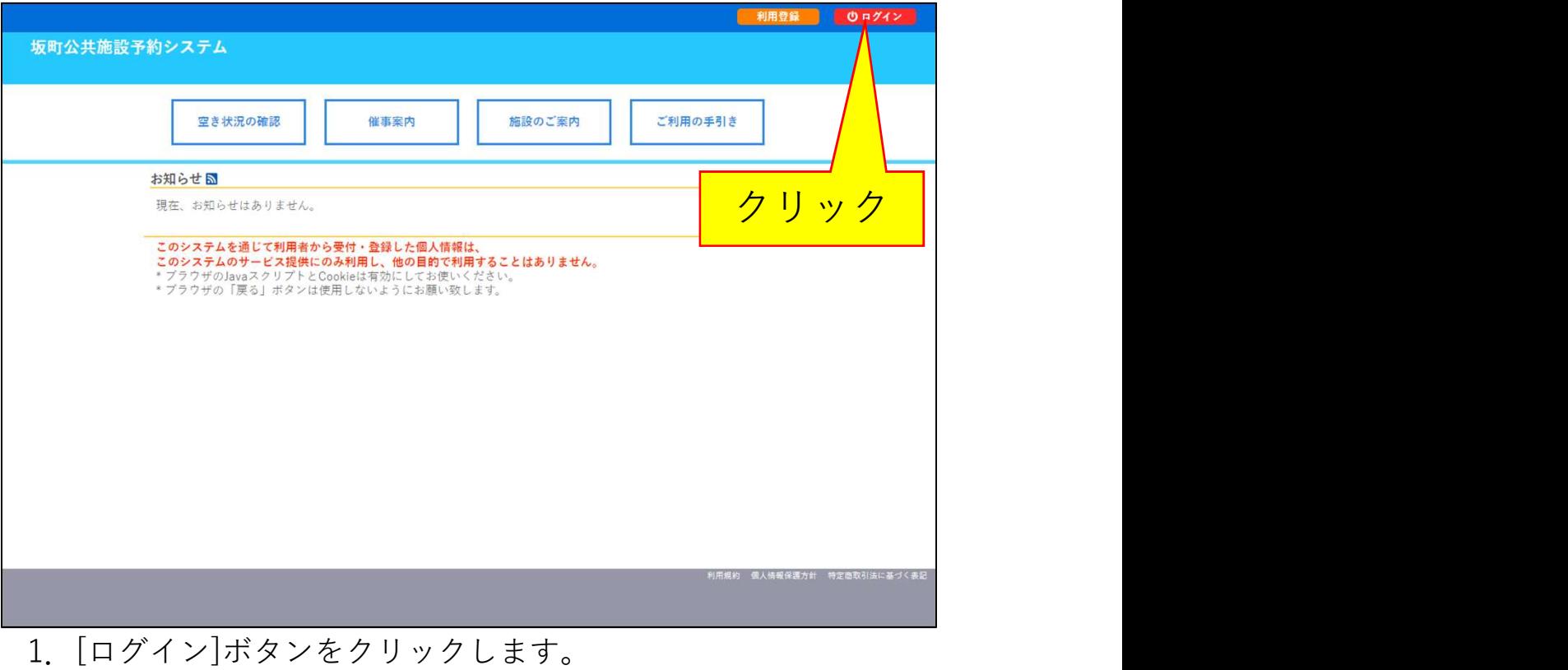

利用登録 | ウログイン

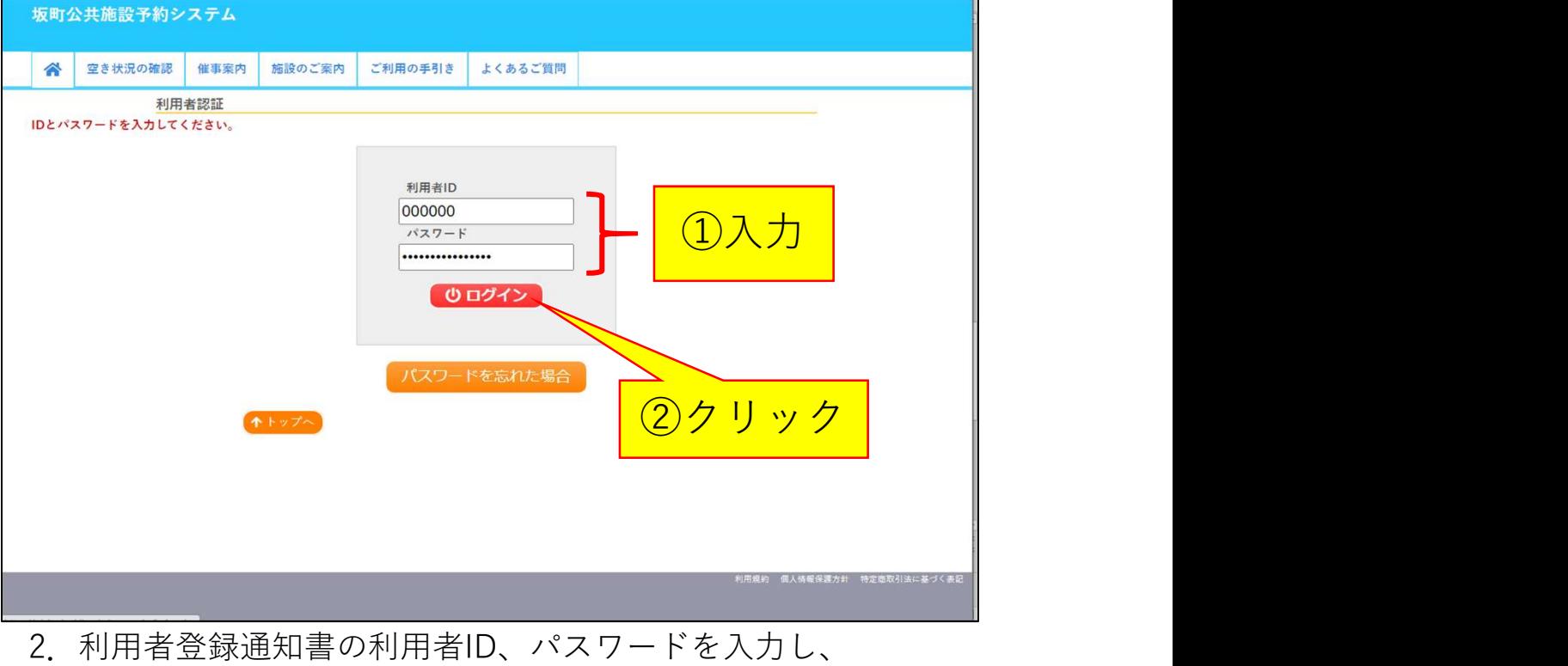

[ログイン]ボタンをクリックし、ログインします。

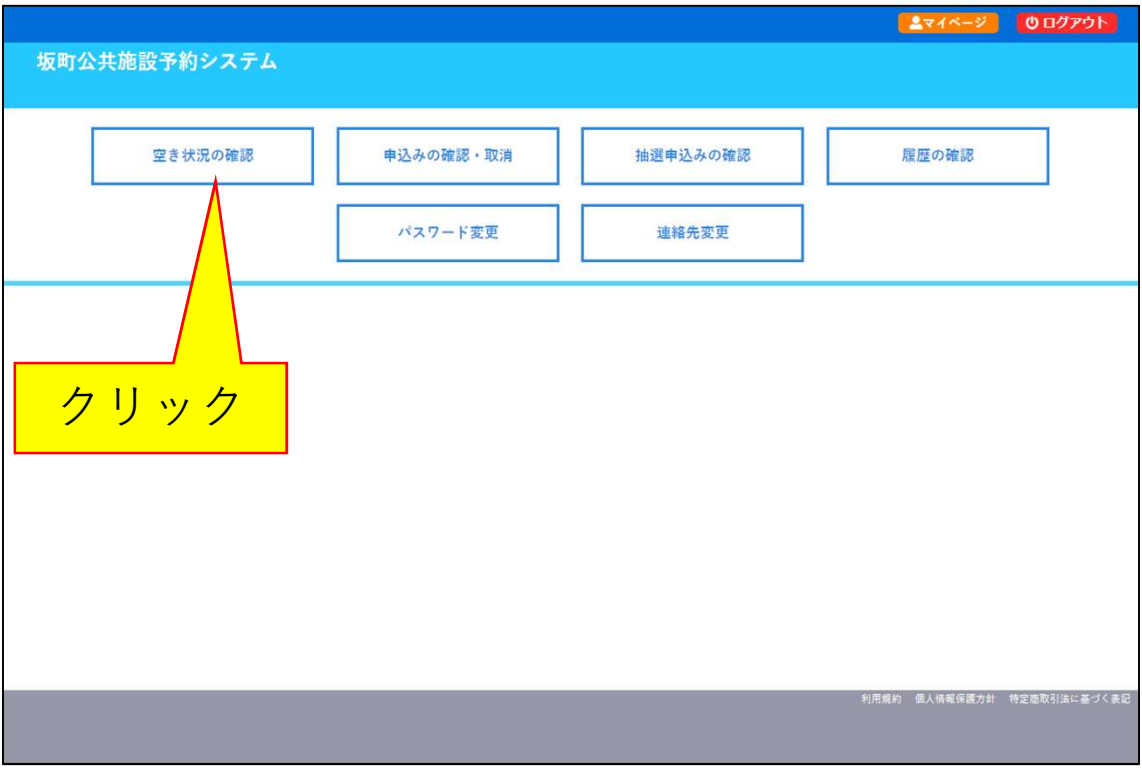

3.[空き状況の確認]ボタンをクリックします。

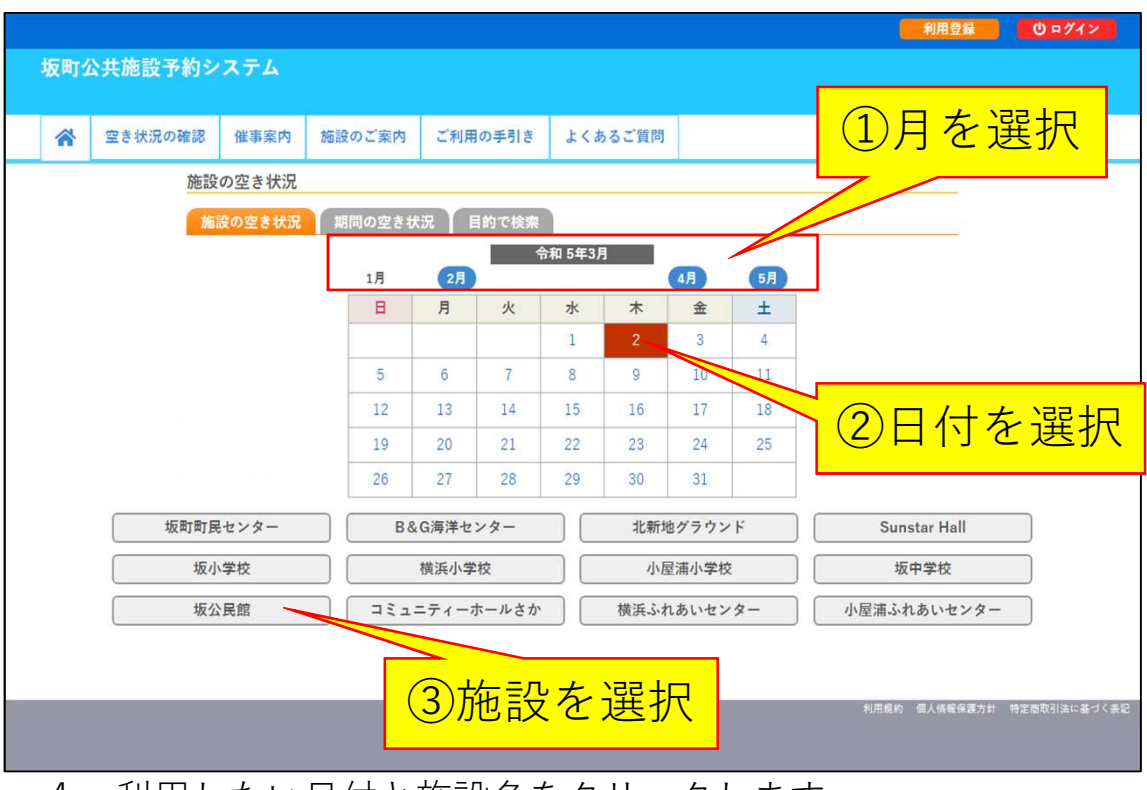

4. 利用したい日付と施設名をクリックします。

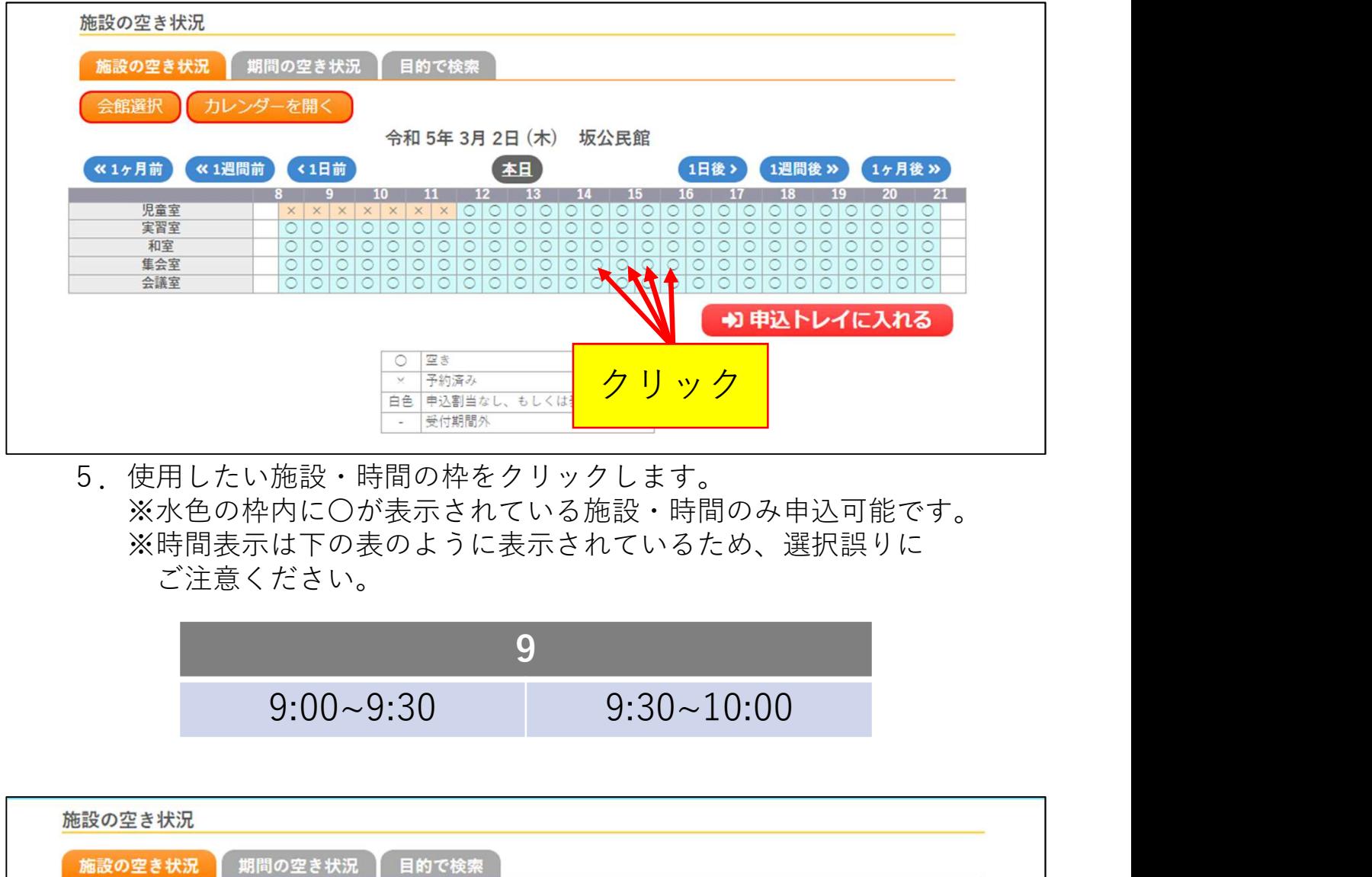

5.使用したい施設・時間の枠をクリックします。 ※水色の枠内に〇が表示されている施設・時間のみ申込可能です。 ※時間表示は下の表のように表示されているため、選択誤りに ご注意ください。

$$
\begin{array}{c|c}\n \hline\n 9:00 & -9:30 \\
\hline\n 9:00 & -9:30 \\
\hline\n 9:30 & -10:00\n \end{array}
$$

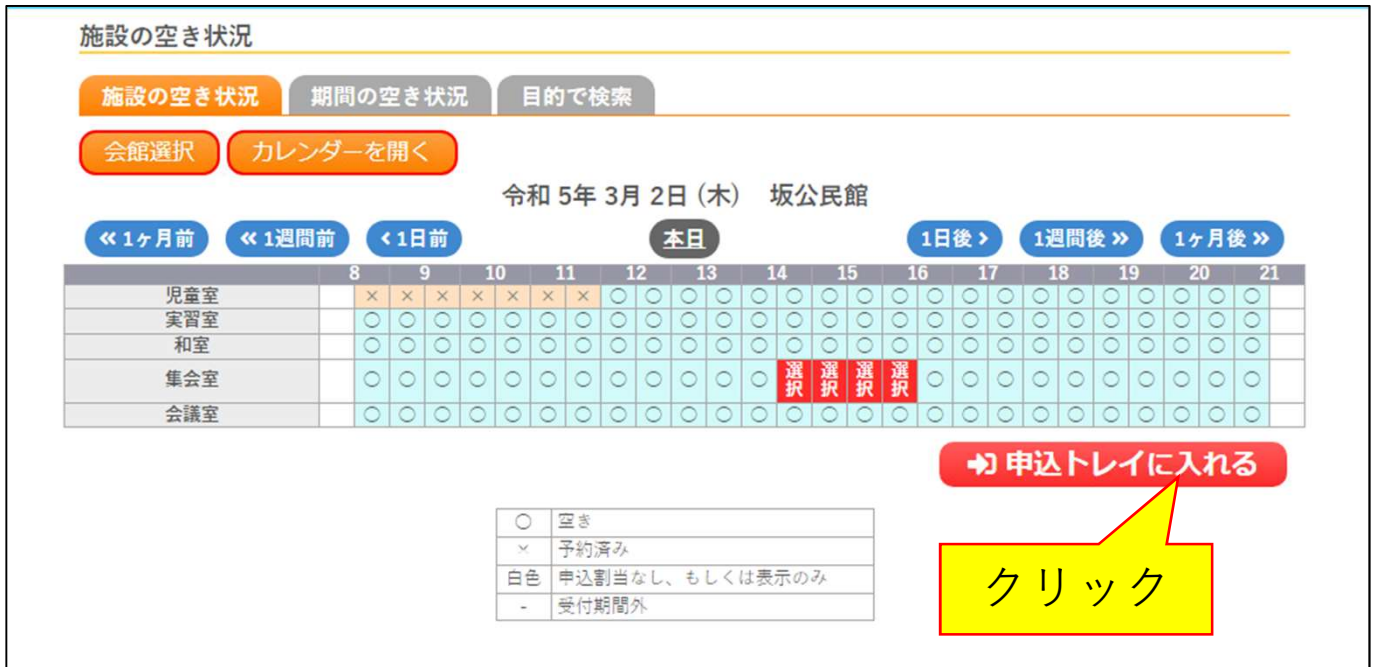

6.クリックした枠が赤く表示されたことを確認して、 [申込トレイに入れる]ボタンをクリックします。

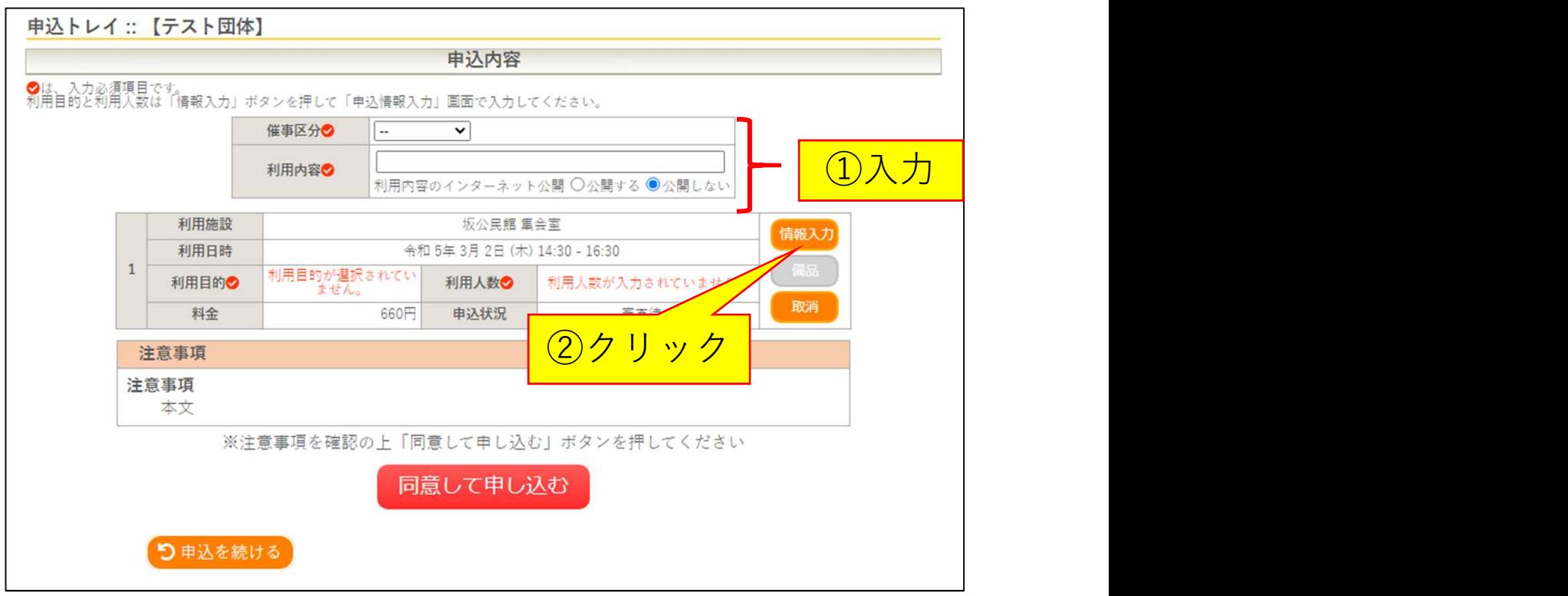

7.必要情報を入力し、[情報入力]ボタンをクリックします。 <必要情報>

催事区分・・・選択肢からあてはまるものを選択してください。

利用内容・・・施設を利用する具体的な内容を入力してください。 利用内容のインターネット公開

> ・・・入力した利用内容を本システム内で公開してよいか 選択してください。

(トップページ「催事案内」から確認できます。)

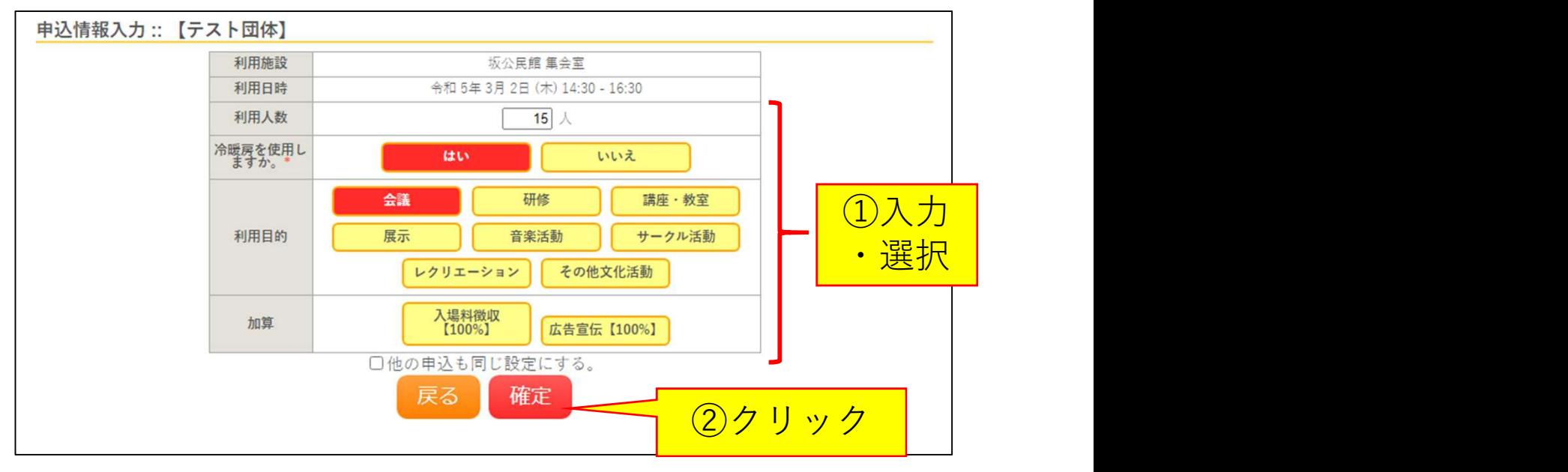

8.利用人数を入力、利用目的を選択し、[確定]ボタンをクリックします。 ※施設により備品や冷暖房の利用有無など質問事項が異なります。 利用内容に従って入力・選択してください。 ※申込画面に表示されていない備品等の利用を希望される場合、 予約完了後、施設窓口で追加申請を行ってください。

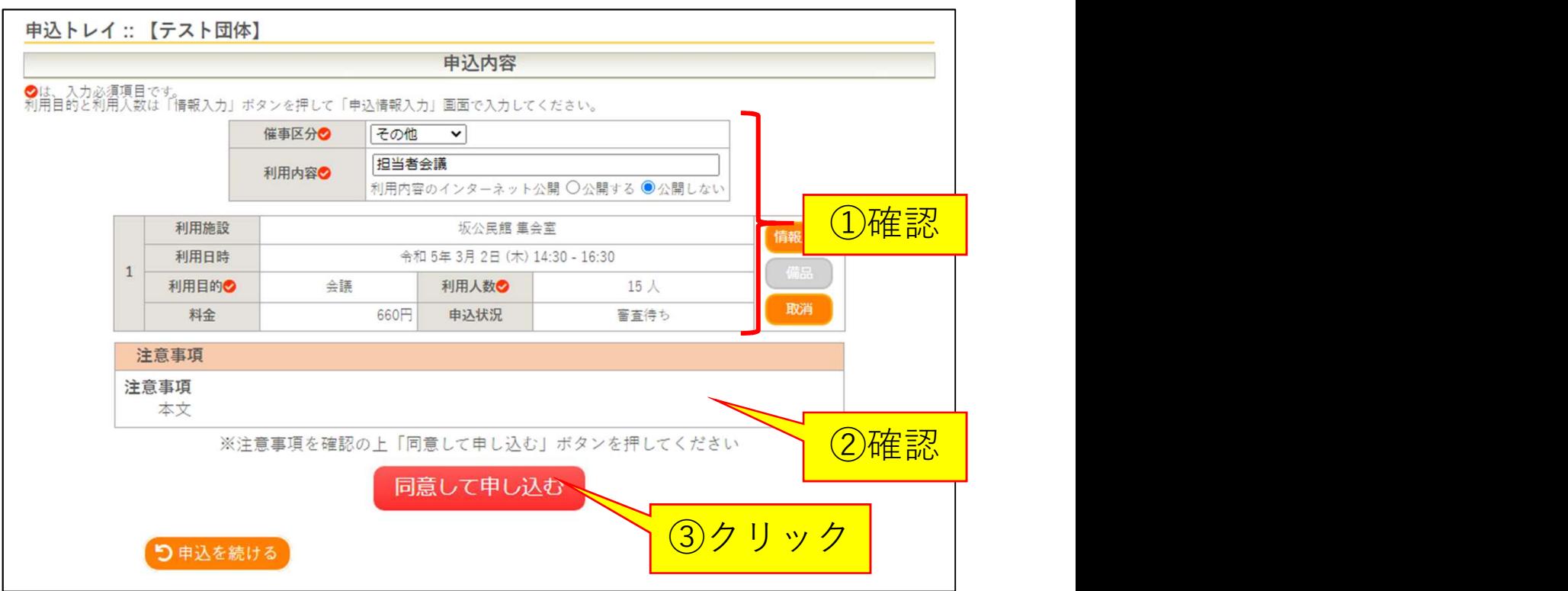

9.利用施設や時間、入力内容に間違いがないか確認します。 続いて、注意事項を確認し、内容に同意いただける場合は、 [同意して申し込む]ボタンをクリックします。 ※表示される料金は正確な料金でなく目安になります。申込前に 正確な料金が知りたい場合、窓口へお問い合わせください。

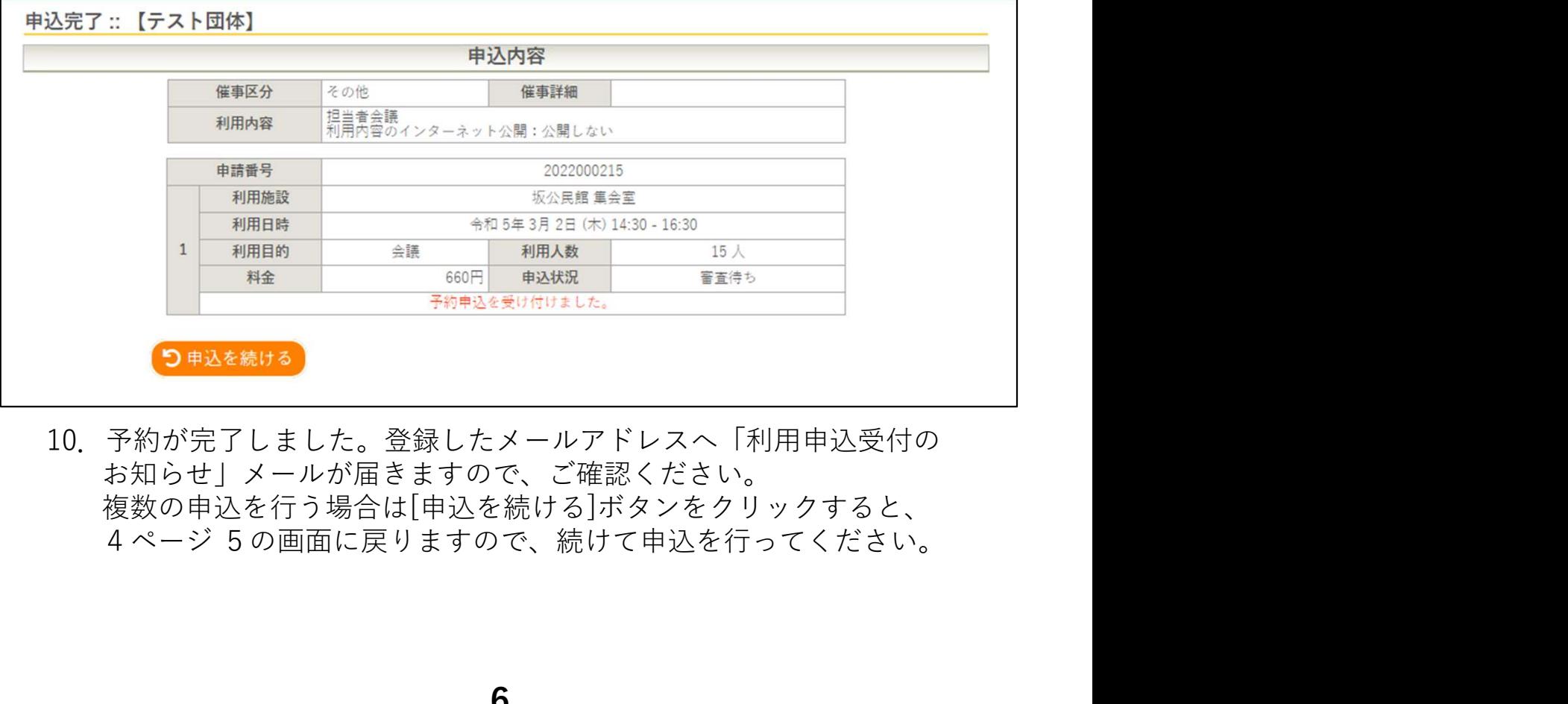

10.予約が完了しました。登録したメールアドレスへ「利用申込受付の お知らせ」メールが届きますので、ご確認ください。 複数の申込を行う場合は[申込を続ける]ボタンをクリックすると、

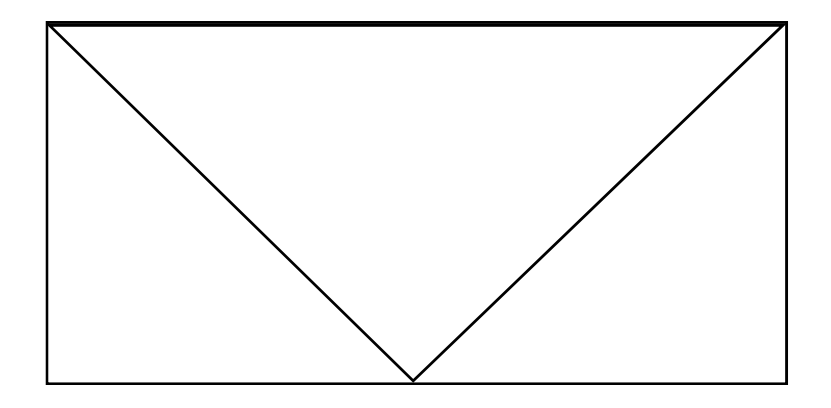

11. 施設職員による審査完了後、登録したメールアドレスへ 「審査結果のお知らせ」メールが届きます。 審査完了後からお支払いが可能になりますので、2週間以内に 使用料金をお支払いください。 ※(町民センターおよび小中学校をご利用の場合) 新年度利用分については4/1より支払可能となりますので、 支払期限については別途メールにてご案内いたします。

# 第2部

## 予約内容を確認する

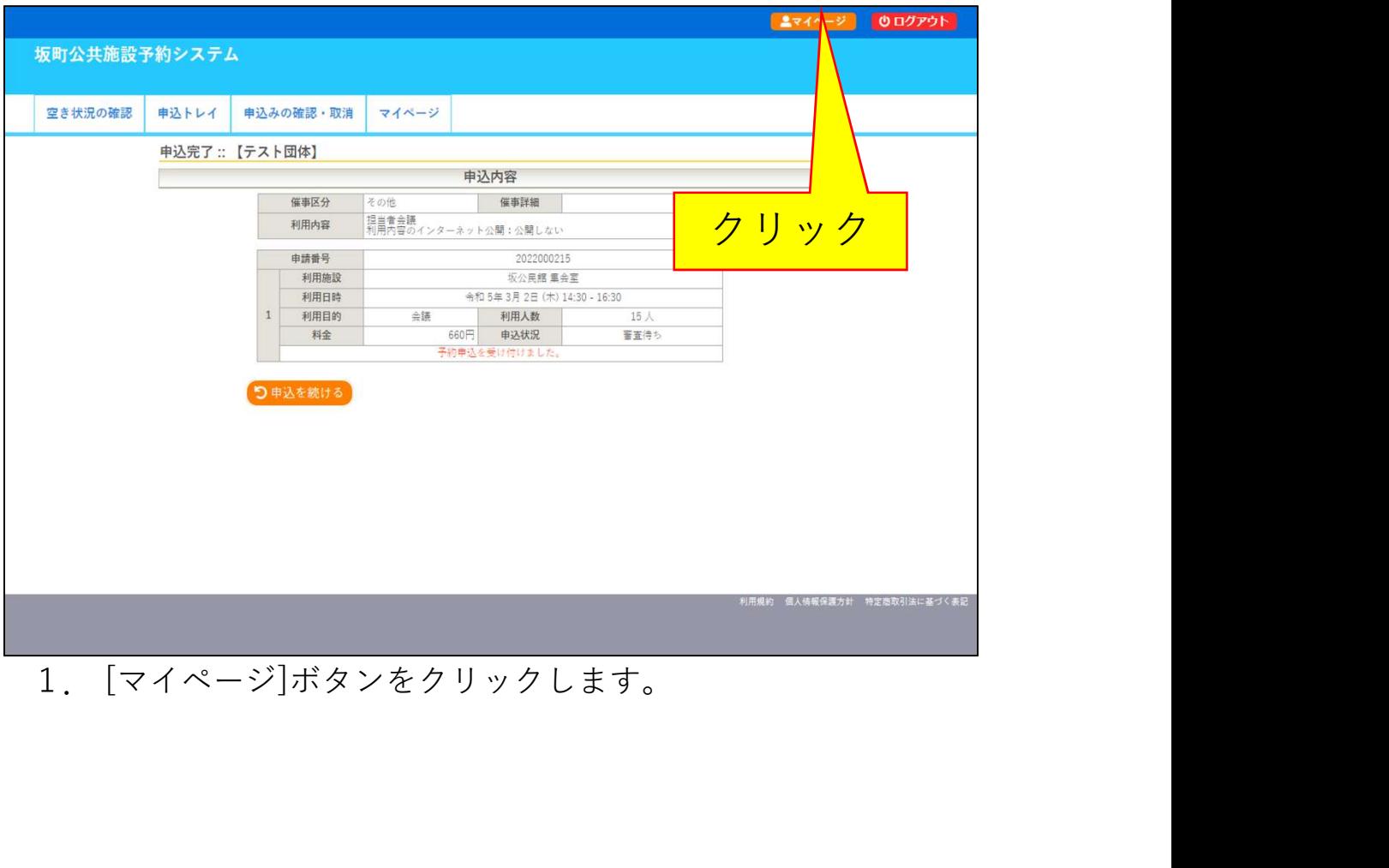

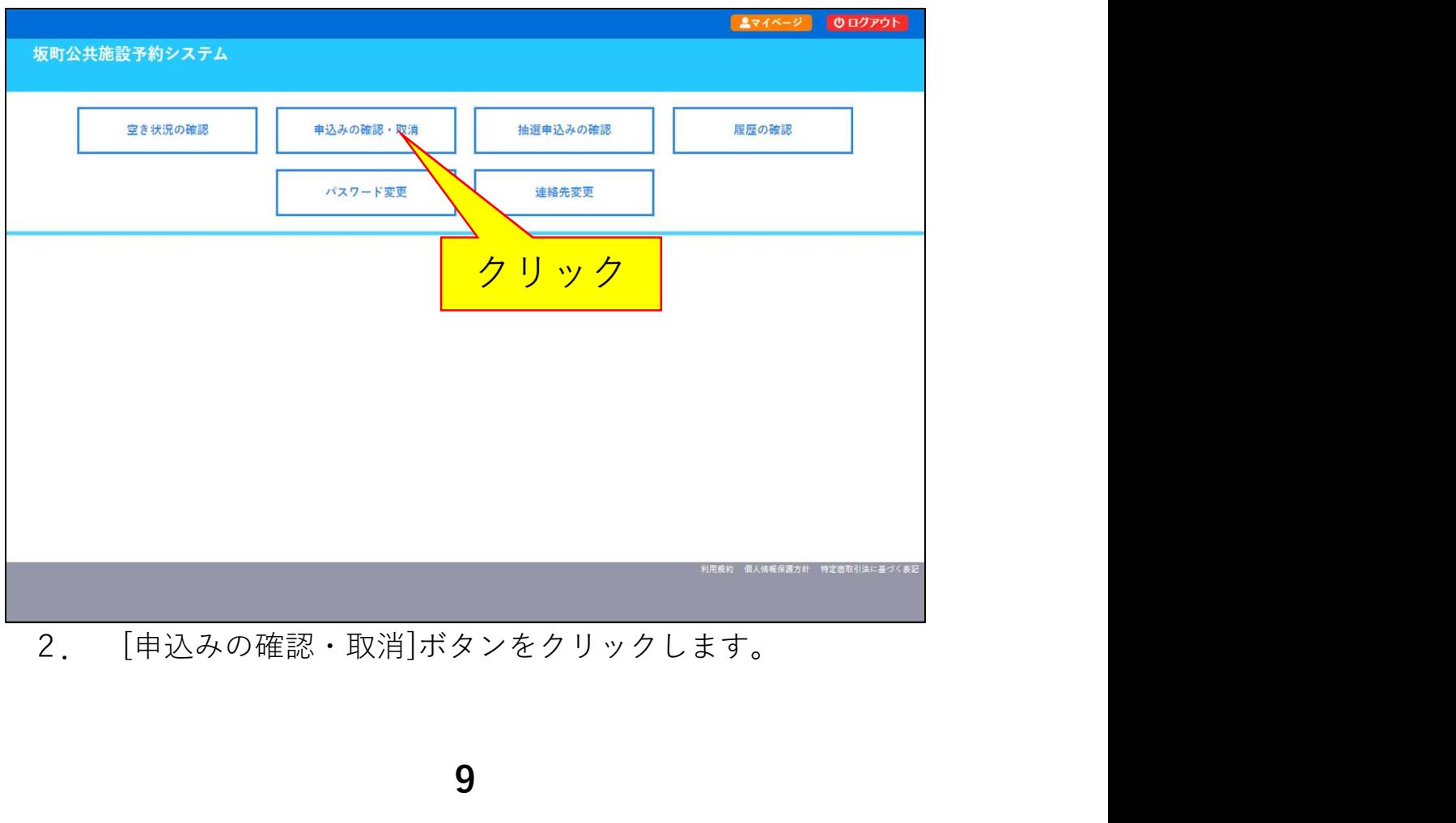

#### <審査完了前>

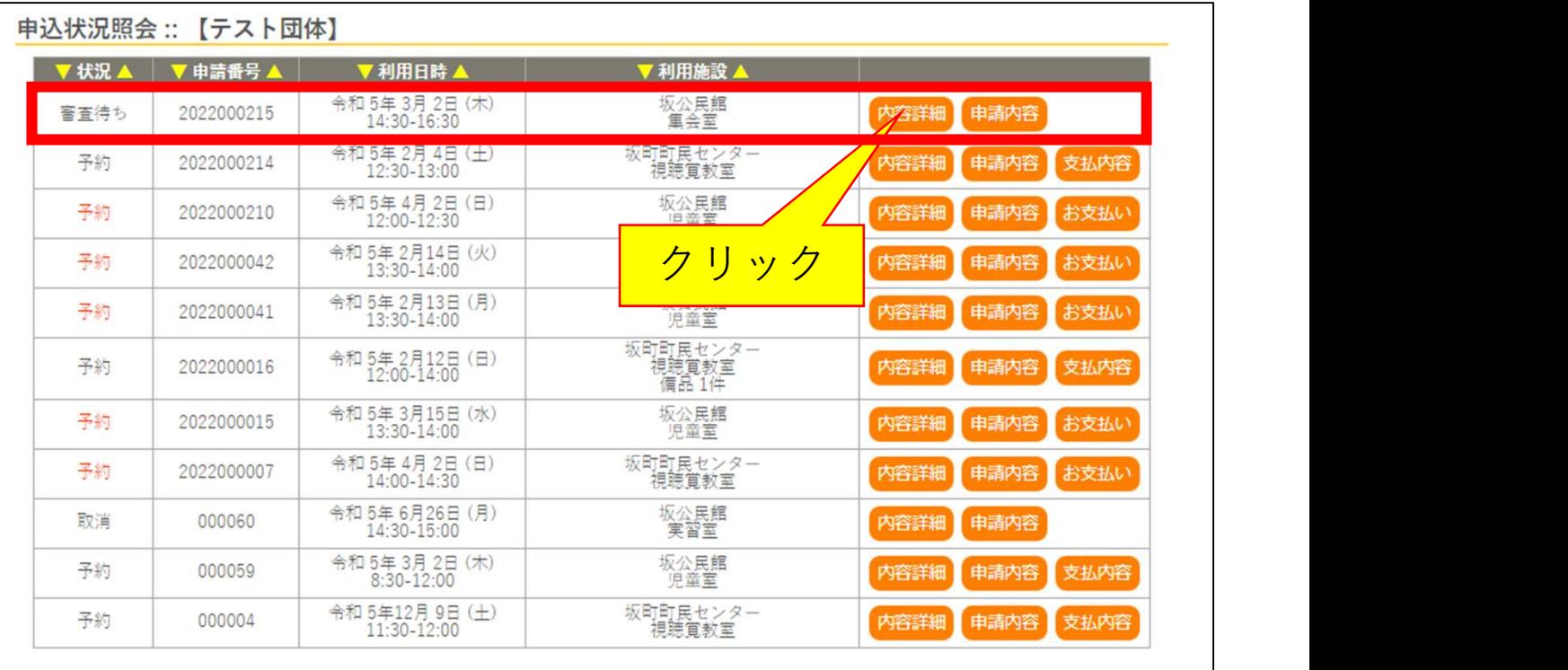

### <審査完了後>

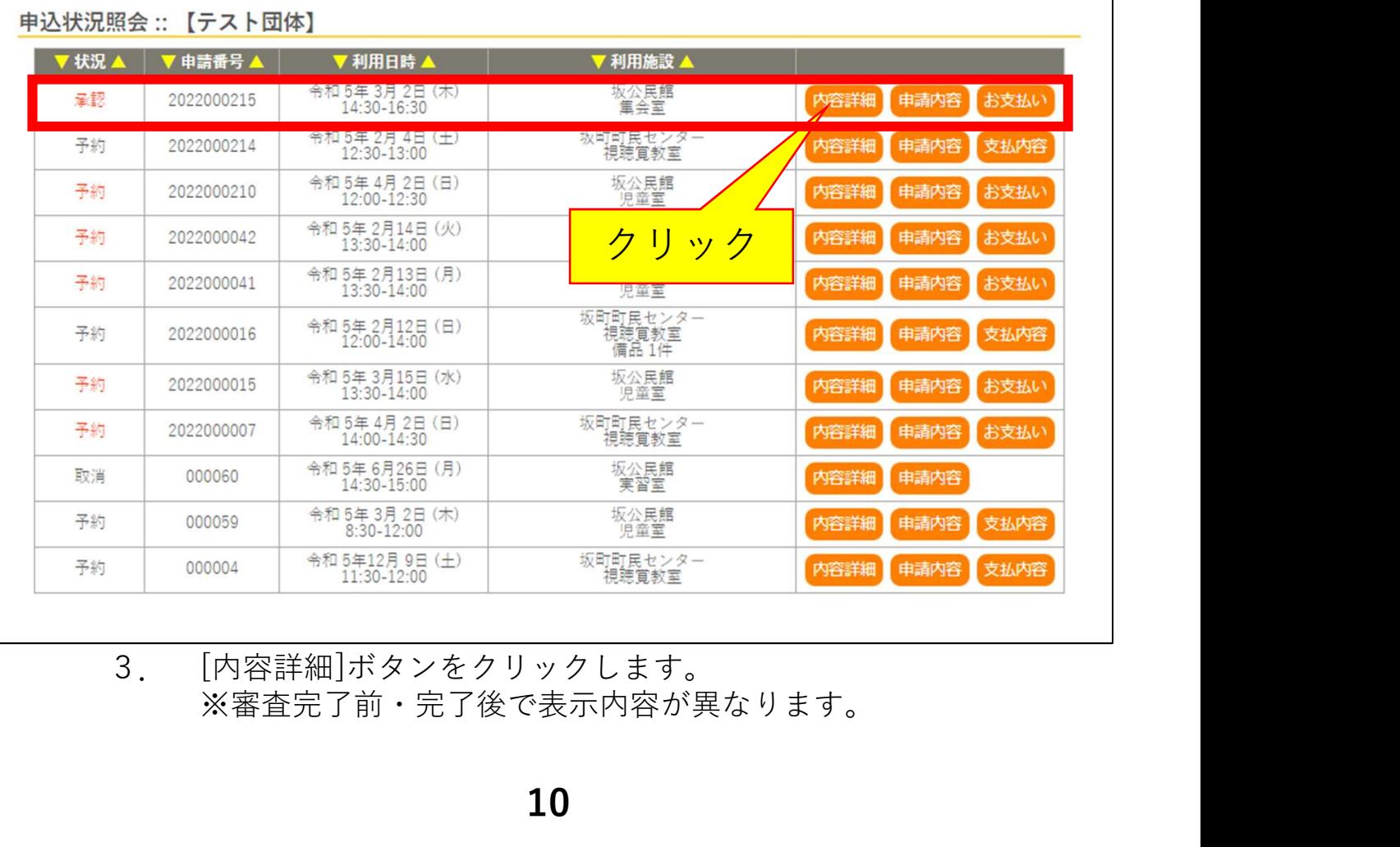

。<br>※審査完了前・完了後で表示内容が異なります。

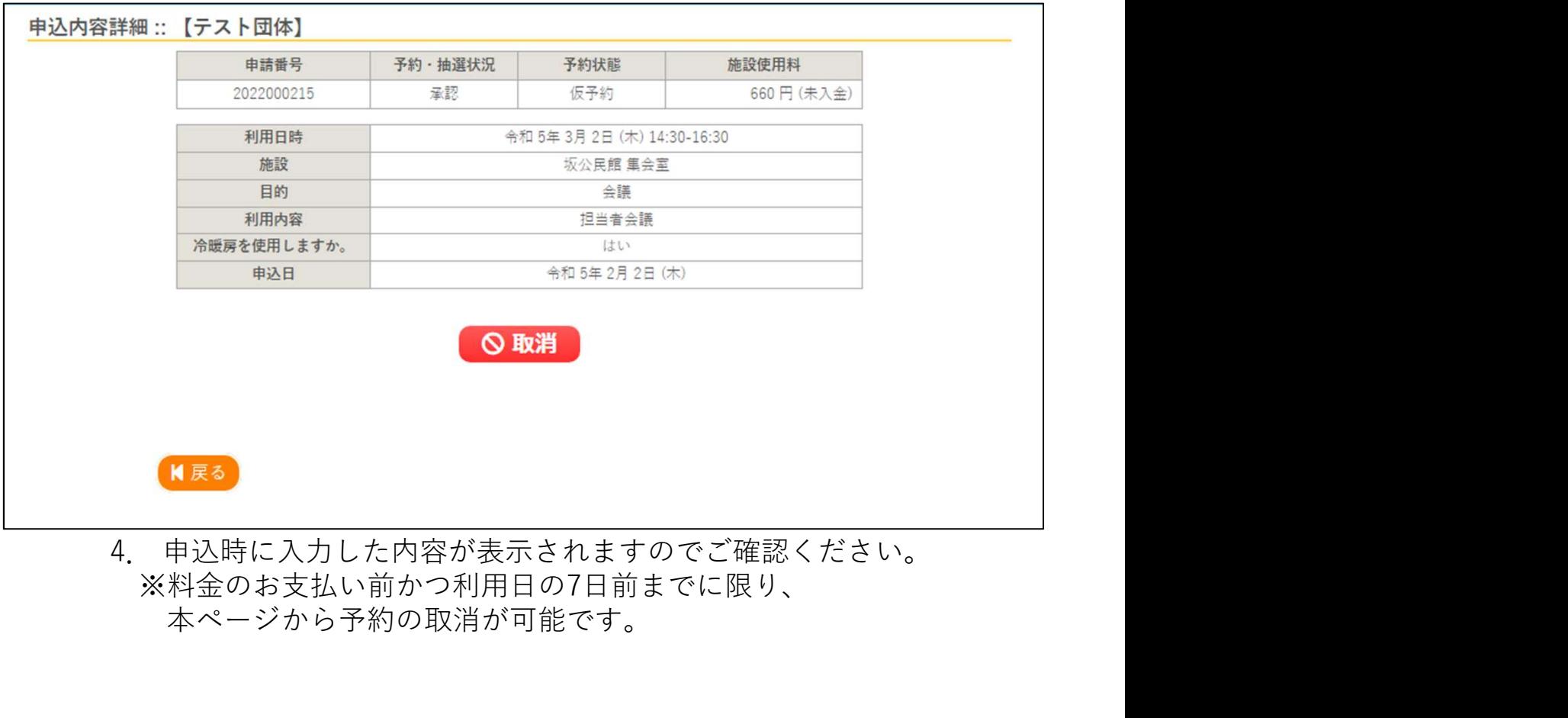

※料金のお支払い前かつ利用日の7日前までに限り、 本ページから予約の取消が可能です。